# **Eduroam Wireless Setup**

#### **Table of Contents**

- [Overview](#page-0-0)
- [Eduroam Configuration Assistant Tool](#page-0-1)   $\bullet$ [\(CAT\)](#page-0-1)
- [Select OS Installers](#page-2-0)
- [Configuring Chrome OS](#page-3-0)
- [Why do I need these configuration](#page-3-1)  [tools?](#page-3-1)
- [iPhone Removing Old Profile](#page-3-2)

<span id="page-0-0"></span>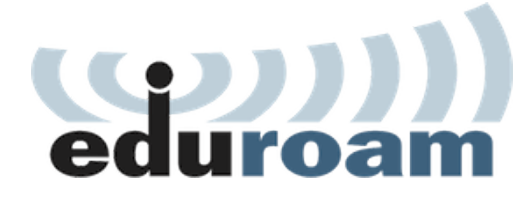

### **Overview**

Carleton's primary wireless network is called *eduroam. eduroam* is a global wireless network service for academia and research. Once your device has been correctly configured and connected to Carleton's network, you

will be able to seamlessly and securely connect to *eduroam* at any institution which has implemented it, including St Olaf, the University of Minnesota, and colleges and universities across 85 different countries.

Unlike most home or public networks, you will need to run a program to configure *eduroam* on your device to guarantee a reliable and secure connection. Because eduroam is an international standard used at hundreds of colleges and universities, more rigorous security standards are required. The program in question is the **eduroam Configuration Assistant Tool (CAT)**, and instructions on how to use it are provided below.

If you have any questions on the following information, or about your Carleton account in general, please call the **[ITS HelpDesk](https://wiki.carleton.edu/display/itskb/ITS+Helpdesk)** at **507-222-5999** or send email to: [helpdesk@carleton.](mailto:helpdesk@carleton.edu) [edu](mailto:helpdesk@carleton.edu)

## <span id="page-0-1"></span>**Eduroam Configuration Assistant Tool (CAT)**

**Important**: When asked for your username later in the process, please enter your **full Carleton email address**. This is required for your device to connect properly on Eduroam networks at other schools.

Configuring your device is a two-step process. eduroam CAT will correctly identify the installer needed for your device and provide a link to the corresponding download. Once downloaded, run the installer to to configure your device and connect to the network. Alternatively, you can scroll down to the Select OS Installers section where we have made installers for several common operating systems available as a convenience.

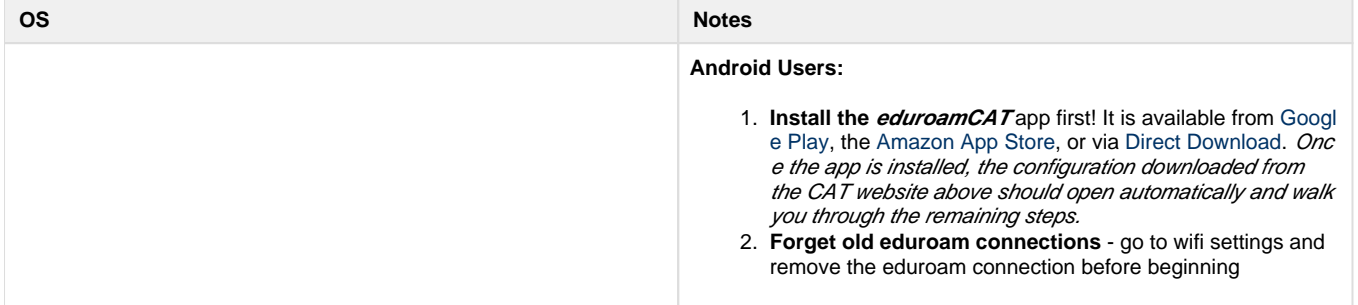

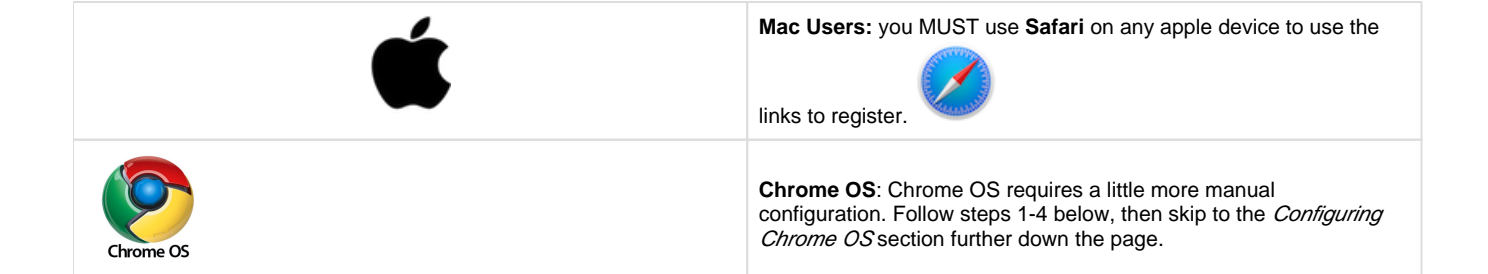

#### **Instructions**

1) If you have not done so already, connect your device to the Carleton Guest wireless network, then click on the button below:

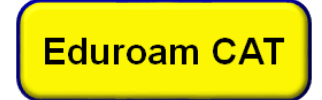

2) Once at the *eduroam CAT* site, click the blue banner along the bottom of the page that reads "eduroam user: download your eduroam installer".

3) You will then be asked to select your *Home Institution*. "Carleton College U.S.A." should appear at the top of the list, but you may search for it in the field provided if it does not.

4) Finally, use the large blue banner to download the installer for your specific device. In most cases, the page will correctly guess the device that you are connecting from; however, you can click the 'All Platforms' link to get a list of all available platform-specific installers. (Chrome OS users, please skip to *Configuring Chrome OS* below)

**Remember**: When asked for your username, please enter your **full Carleton email address** e.g fschiller**@carleton.edu**

5) Once downloaded, run the installer. When prompted, enter the following information:

**Username**: enter your full Carleton email address [e.g. fschiller@carleton.edu](mailto:e.g.%C2%A0fschiller@carleton.edu) **Password**: enter your regular Carleton password. **Repeat password**: enter your regular Carleton password to confirm

6) Click on the **Install** button. Your device will warn you about trusting a new type of certificate. **This is expected and should only happen the first time you run the installer on a particular device.**

7) Finally, once the installer has completed configuring your device, point your device to the eduroam wireless network and it should connect automatically.

#### **In Case Of A Problem**

As with all software, on occasion, the eduroam installer may not work correctly. Or there may not be an installer for your particular device. If so, the best option is generally to contact the **[ITS HelpDesk](https://wiki.carleton.edu/display/itskb/ITS+Helpdesk)** at **507-222-5999**, or stop by the Helpdesk located in the CMC . ITS staff will be happy to work with you directly to configure your device for the eduroam network.

On occasion, you may need to download and install the 'root CA certificate' directly (common on Linux machines and Chromebooks). [Click here](https://wiki.carleton.edu/download/attachments/12239034/carleton-rootca.crt?version=1&modificationDate=1505486315000&api=v2) for that file.

#### **Important Note**

**<sup>I</sup>**t is possible to establish a temporary, improperly configured connection to eduroam by ignoring the configuration process. However, this will result in a less secure connection, inconsistent service on Carleton's campus, and will not work on eduroam networks elsewhere. With that in mind, please take the brief moment to configure your device properly as outlined above.

### <span id="page-2-0"></span>**Select OS Installers**

As a convenience, we have made installers for several common operating systems available below. Once downloaded, run the installer and follow the prompts. Once the installer has completed configuring your device, point your device to the eduroam wireless network and it should connect automatically.

**Remember**: When asked for your username, please enter your full Carleton email address e.g fschiller**@carleton.edu**

- [Windows 10](https://wiki.carleton.edu/download/attachments/12239034/eduroam-W10-Carleton_College-Carleton_students%2C_faculty%2C_staff.exe?version=5&modificationDate=1504613809000&api=v2)
- [Windows 7](https://wiki.carleton.edu/download/attachments/12239034/eduroam-W7-Carleton_College-Carleton_students%2C_faculty%2C_staff.exe?version=4&modificationDate=1504613824000&api=v2)
- [MacOS Sierra](https://wiki.carleton.edu/download/attachments/12239034/eduroam-OS_X-Carleton_College-Carleton_students%2C_faculty%2C_staff.mobileconfig?version=6&modificationDate=1504613842000&api=v2)
- [Mac OSX El Capitan](https://wiki.carleton.edu/download/attachments/12239034/eduroam-OS_X-Carleton_College-Carleton_students%2C_faculty%2C_staff.mobileconfig?version=6&modificationDate=1504613842000&api=v2)
- [iOS 7 and later](https://wiki.carleton.edu/download/attachments/12239034/eduroam-iOS-Carleton_College-Carleton_students%2C_faculty%2C_staff.mobileconfig?version=3&modificationDate=1504613854000&api=v2)

### <span id="page-3-0"></span>**Configuring Chrome OS**

Before you can configure Chrome OS for Eduroam, you must have downloaded the configuration file (steps 1-4 above). If you have not already done this, please do so before proceeding.

To complete the confoguration process for Chrome OS, follow these steps:

- 1. In the Chrome browser, enter the following URL: chrome://net-internals/#chromeos
- 2. Under the Import ONC File heading, click on **Choose File**.
- 3. Browse to the configuration file that you downloaded, and click **Open**.
- 4. Click on the the **WiFi** icon and and connect to Eduroam. A white box should appear on your screen.
- 5. The Certificate field should already be filled in with "Carleton..." If not, repeat the above steps again
- 6. Enter your Carleton credentials, remembering to use your full carleton email address in the *Identity* field.
- 7. Click **Connect** and in a few seconds you should be connected to Eduroam.

### <span id="page-3-1"></span>**Why do I need these configuration tools?**

Most importantly, it's more secure. Unless your device is configured to pin eduroam to a particular server and security certificate, someone could create a phony "eduroam" and use it to attack your account and computer. Some more [technical information on WiFi security here.](https://docs.google.com/a/carleton.edu/presentation/d/1M3ETLK1VkYfUlJyTmkoLH5Ex-1CSE1y-stDVITDvQJA/edit#slide=id.g63659399_1_91)

Properly configuring the certification authortity trust will also save you from having to click OK/ignore any time that the site's certificate is renewed.

### <span id="page-3-2"></span>**iPhone - Removing Old Profile**

If you need to re-install Eduroam on your iPhone, for example, if you've changed your Carleton password, you will first need to remove the existing profile certificate. To do this, follow these steps:

- 1. Open **Settings** on your iPhone
- 2. Select **General**
- 3. Select **Profile**
- 4. Select **Eduroam**
- 5. Click on "Remove Profile" at the bottom of the screen
- 6. Enter your phone PIN when prompted.